# VideoKifu v1.5.2

# <span id="page-0-0"></span>for Windows® operating systems © 20122023 Andrea Carta & Mario Corsolini

URL: [www.oipaz.net/VideoKifu.html](https://www.oipaz.net/VideoKifu.html)

eMail: [andrea.carta@mclink.it](mailto:andrea.carta@mclink.it?subject=VideoKifu-v1.5.2)

[mario@corsolini.net](mailto:mario@corsolini.net?subject=VideoKifu-v1.5.2)

## <span id="page-1-0"></span>**Contents**

## Page

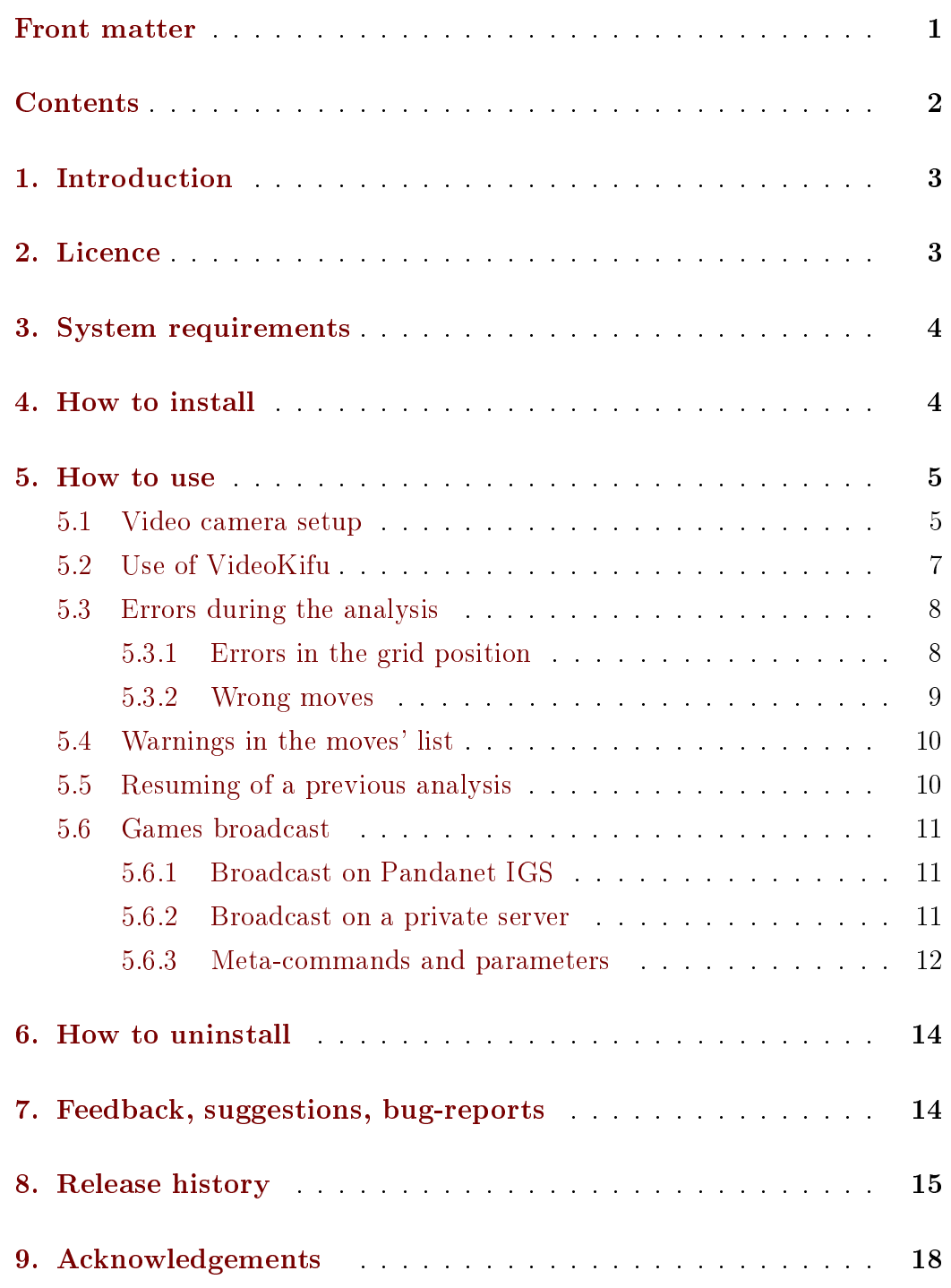

## <span id="page-2-0"></span>1. Introduction

VideoKifu reconstructs the whole move sequence of a Go game from a possibly unattended video feed, either live or deferred. It produces an  $SGF<sup>1</sup>$  $SGF<sup>1</sup>$  $SGF<sup>1</sup>$  file and a game record (the so called kifu).

The move sequence may be published in real-time on the Internet, on a web page<sup>[2](#page-2-3)</sup> or on Pandanet IGS[.](#page-2-4)<sup>3</sup>

Demo version has restrictions both in maximum analysis time and in maximum number of moves, as shown in the following table:

| goban size     | max time   | max moves |
|----------------|------------|-----------|
| $9 \times 9$   | unlimited  | 999       |
| $13 \times 13$ | 5 minutes  | 42        |
| $19 \times 19$ | 10 minutes |           |

Table 1: limitations of the demo version.

## <span id="page-2-1"></span>2. Licence

VideoKifu and its support files are distributed under the Creative Commons Attribution - NonCommercial - NoDerivatives 4.0 International Licence (CC  $BY-NC-ND$  4.0)<sup>[4,](#page-2-5)[5,](#page-2-6)[6](#page-2-7)[,7](#page-2-8)</sup>

VideoKifu is [donationware:](https://www.paypal.com/cgi-bin/webscr?cmd=_s-xclick&hosted_button_id=PPTS978MKAESL) if you like it and you want to contribute to its development, you may send a [donation](https://www.paypal.com/cgi-bin/webscr?cmd=_s-xclick&hosted_button_id=PPTS978MKAESL) to the authors using the [PayPal](https://www.paypal.com/cgi-bin/webscr?cmd=_s-xclick&hosted_button_id=PPTS978MKAESL) account [VideoKifu@gmail.com.](https://www.paypal.com/cgi-bin/webscr?cmd=_s-xclick&hosted_button_id=PPTS978MKAESL)

<span id="page-2-2"></span><sup>1</sup> <https://www.red-bean.com/sgf/>

<span id="page-2-3"></span><sup>2</sup> As in this example: <https://www.oipaz.net/vktv/>

<span id="page-2-4"></span><sup>3</sup> <https://www.pandanet-igs.com/>

<span id="page-2-6"></span><span id="page-2-5"></span><sup>4</sup> <https://creativecommons.org/licenses/by-nc-nd/4.0/>

<sup>5</sup> Some features of the application use the [Emgu CV](https://www.emgu.com/) library, which is distributed under the [GPLv3](https://www.gnu.org/licenses/gpl-3.0.html) licence.

<span id="page-2-7"></span><sup>6</sup> The editor [WGo.js](http://wgo.waltheri.net/) is distributed under the [MIT](http://en.wikipedia.org/wiki/MIT_License) licence.

<span id="page-2-8"></span><sup>7</sup> The editor [maxiGos](https://www.jeudego.org/maxiGos/index.php?lang=en) is distributed under the [BSD](https://www.jeudego.org/maxiGos/_maxigos/_doc/license.txt) licence.

## <span id="page-3-0"></span>3. System requirements

Minimum and recommended requirements to use VideoKifu efficiently are listed in table [2.](#page-3-2)

|                    | Minimum                               | Recommended               |
|--------------------|---------------------------------------|---------------------------|
| Operating system   | Windows (version 7 or later)          |                           |
| CPU                | dual-core 32-bit                      | quad-core 64-bit          |
| Memory             | 2 Gibyte RAM                          | 8 Gibyte RAM              |
| Display resolution | $1024 \times 768$ pixels              | $1920 \times 1080$ pixels |
| Hard drive         | 100 Mibyte free space (except videos) |                           |
| Peripherals        | webcam 480p                           | smartphone or tablet 720p |
| Other requirements | tripod                                |                           |

<span id="page-3-2"></span>Table 2: system requirements.

## <span id="page-3-1"></span>4. How to install

VideoKifu requires no installation: it is enough to unzip it in a folder and launch the file "VideoKifu.exe"!

Should VideoKifu be used on a K or KN Windows edition, it could warn that the file MFPlat.dll is missing; if such were the case you may need to retrieve and install the "Media Feature Pack" for your specific Windows version from the Microsoft official website.

On obsolete versions of Windows it could be necessary to download and install the [Microsoft .NET Framework 4.8](https://dotnet.microsoft.com/en-us/download/dotnet-framework/net48)[.](#page-3-3) 8

If VideoKifu is used under Windows 8.1 (or previous), with a highdefinition display and custom DPI setting higher than  $100\%$ , the "XP style DPI scaling" tick box must be left in the default unchecked state.

<span id="page-3-3"></span><sup>8</sup> <https://dotnet.microsoft.com/en-us/download/dotnet-framework/net48>

### <span id="page-4-0"></span>5. How to use

#### <span id="page-4-1"></span>5.1 Video camera setup

VideoKifu can analyse both pre-recorded or live videos, by means of a webcam, a smartphone or a tablet (or a video camera that Windows could identify as a webcam). It can also analyse videos played inside any Windows Form (such as a YouTube video or a media player): in this case, after choosing the name of the window to be captured, it will be mandatory not to modify (nor to minimise) its size until the analysis comes to the end.

Should a webcam be used, it is mandatory it should be able to record a video without excessive geometric distortions and keep in focus the whole goban, something that unfortunately not many webcams are capable of.<sup>[9](#page-4-2)</sup> Alternatively any Android mobile device could by used either by means of a USB port (DroidCam $X^{10}$  $X^{10}$  $X^{10}$  needs to be installed and set up, both on mobile device and PC, according to the instructions available online) or by means of a Wi-Fi connection (IP Webcam<sup>[11](#page-4-4)</sup> needs to be installed, only on the mobile device). The latter is preferable when a fast and reliable Wi-Fi connection is available, as IP Webcam's free version is able to provide video at the optimal resolution of  $1440 \times 1080$  pixels<sup>[12](#page-4-5)</sup> and also to fix the focus on the goban, even when players' hands are moving over it.

To use a smartphone or tablet connected to a Wi-Fi network as an "IP camera you need to give VideoKifu its exact complete address. To obtain it open the IP Webcam app on your Android device (similar apps may be found for other platforms) and make the necessary adjustments for resolution, quality and focus. After that, scroll to the bottom and tap on "Start server". An IP address will appear in the bottom of the screen with a port number (something like  $\text{http://192.168.1.3:8080)}$ . Copy the entire address into the web

<span id="page-4-2"></span> $9$  It may be possible to correct the focus by means of the "Unsharp mask" filter in the "Options" tab. Click on the parameters to modify them.

<span id="page-4-3"></span><sup>10</sup> <https://www.dev47apps.com/>

<span id="page-4-5"></span><span id="page-4-4"></span><sup>11</sup> <https://play.google.com/store/apps/details?id=com.pas.webcam>

<sup>&</sup>lt;sup>12</sup> In order to improve the speed, audio could be disabled and video quality could be slightly decreased from the default value  $(100)$  in the "Video Settings" menu.

browser of your PC: it will open up the IP Webcam dashboard. Choose the option Video renderer: Browser. You should see the video feed in the web browser: right-click on it and select "Copy image address". Paste the address into the box that appears when you select "IP camera" as video source in VideoKifu (it may be something like http://192.168.1.3:8080/video). Be careful to confirm the address (with  $\langle$ Enter $\rangle$  key) only when you are sure the camera is connected and working, otherwise the program could hang or crash. After the end of the analysis close IP Webcam selecting "Stop" from the "Actions..." menu.

The video camera must be placed on the side of the goban (whose sides will be almost parallel to the frame's), as high as possible. The grid of the goban must be thoroughly in focus, entirely visible (including the edges) and it must take up most of the frame, or else the program could fail to locate it.

It's important for the focus not to change during the game; before the video starts don't forget to check, by means of the video camera's software, the autofocus to be inactive.

Video camera's resolution should be high, possibly 720p or 1080p, and never less than 480p. Bear in mind that with higher resolutions too much time could be spent on the analysis, whereas lower resolutions could prevent the stones to be detected. If the lines on the goban are very thick a low resolution could be necessary.

Try not to move the goban nor the camera during the game: should that happen the program is able to correct the shifts at once, but only if they are small (approximately the radius of a stone, at most) between two consecutive frames. Larger shifts may also be automatically corrected (if at least half the grid stays on sight), but a delay of some seconds is to be expected. If the automatic correction does not work it will be necessary to manually correct the location of the grid, as explained later.

The goban must be evenly illuminated; take care not to change too much the lighting during the game, especially trying not to have areas of the goban in the shade or, vice versa, areas of light so intense to appear almost white because of the reflections of light sources. If possible, check white balance of your video camera and colour accuracy before shooting the video.

Finally, if your camera has automatic rotation, disable it. A video shot in portrait orientation must be analysed in portrait orientation, a video shot in landscape orientation (which is usually better) must be analysed in landscape orientation.

#### <span id="page-6-0"></span>5.2 Use of VideoKifu

When VideoKifu analyses a game  $-$  either live or deferred (if such were the case a video file should be chosen by means of the specific button on the main window)  $-$  at first it tries to locate the goban's grid; when found, the grid will be plotted on the screen, above the real one, in red; then, should not change its position, its colour will vary from red to green. Should the position not change for long enough the grid's colour will remain light green, and the button  $\triangleright$  will be enabled: pushing it will let the analysis start. VideoKifu will wait for the first stone to be played, and every time one will be put on the goban the move will be detected and the list on the right will be updated, as well as the position on the centre.

The analysis should be started a short time before the beginning of the game (preferably after nigiri, if it is performed, even though the program should be able to recognise it and restart itself, once the stones are removed from the goban). VideoKifu is able to analyse already started games, yet with two restrictions: handicap stones (if there are any) might be entered manually and there should not be more than nine white stone and nine black stones on the goban (anyway, the recognised move sequence will be almost random). If there are more stones the program might not be able to initiate the analysis, certainly not in a short space of time.

Should not occur any problem, all the stones will be detected and, once the video ended (with the button if live, otherwise at the end of the file). the user, after having possibly amended the moves' list, will be able to create the SGF file and the kifu (if the specific options has been selected) by means of the button  $\blacksquare$  (also available during the game, pausing the analysis). The program will also try to compute the score, given the game has not been resigned (likely the program will acknowledge the resignation, too).

Other options and information about the game (such as players' names, komi and so on) are not mandatory and may be input, as every other, even after the start of the game. Only the rules of the game are mandatory (by default Japanese rules are suggested).

During the analysis it is possible, by means of the  $\langle \text{PrtSc} \rangle$  key (print screen), to save the current frame in PNG format, as shown on the left. That file, as well as any other file generated by the program, is saved in the "Destination directory" chosen by the user. By pressing  $\langle \text{Ctrl}\rangle + \langle +\rangle$  keys (or the  $\ddot{\cdot}$  icon in the lower right corner of the main window) the image of the video stream will be enlarged. Many magnification levels are available (be careful: large images may slow down the program). Clicking on the enlarged image will immediately restore its original dimensions.

#### <span id="page-7-0"></span>5.3 Errors during the analysis

During the analysis errors should not occur. Yet the goban could be moved, intentionally or not, completely shifting the grid position; stones could also be erroneously detected, although such an event should be extremely uncommon. The program is able to correct most errors by itself, but the user may correct them during the analysis, and it's advisable to do so as quickly as possible in order to avoid more errors further on. After pushing the button the errors can be corrected these ways:

#### <span id="page-7-1"></span>5.3.1 Errors in the grid position

In order to correct the grid position the user will push the button  $\mathbb{R}$ : this way the program will try and recompute its position, and the grid will be plotted over the goban; if the grid would not look correct it will be possible to straighten it either clicking on the goban's corners (just moving the mouse on the corners will zoom them) or by means of the keyboard's arrow keys that will shift it accordingly. Once straightened, the grid should be validated by pushing the big button on the centre of the frame.

Some gobans have not evenly spaced grid lines; in such cases it is possible that internal intersections are inaccurate even though the borders of the grid are correctly recognised. You may try and avoid the problem by changing the method of evaluation of the internal intersections,<sup>[13](#page-8-1)</sup> pressing the  $\langle Esc \rangle$  key during the above-mentioned manual calibration and confirming the option that gives the best results.

#### <span id="page-8-0"></span>5.3.2 Wrong moves

In order to correct any error in the moves the user will find the most suitable position on the moves' list on the right and will do the necessary adjustments by looking at the frame on the left and its graphical depiction on the centre (synchronized between them and with the moves' list). It's possible to delete a move by means of the button  $\Box$  (the move to be deleted will be the selected one), add another one by means of the button  $\bullet$  (the new move will be added after the selected one), and also invert the moves following the selected one by means of the button  $\Box$   $\otimes$   $\otimes$  (because if a move is not detected the following ones will be detected as couples, in wrong order). Once the corrections ended the analysis will resume by means of the button  $\triangleright$ 

Otherwise, some errors may be fixed by a right-click of the mouse on the stone itself, either on the frame on the left or in its graphical depiction on the centre.

Let's keep in mind that, if the analysis is live, moves played during a pause might not be detected afterwards (or could be, but in wrong order): that's likely if such moves are more than two, and almost sure if they are more than four. That's why it's strongly advisable to make any correction as quickly as possible. In order to obtain this, some corrections (move, swap or remove stones) may be applied by directly right-clicking in either picture of the goban (real or calculated one), with no need of previously pausing the analysis. Of course if the analysis is deferred instead, it will resume from the same point in the video where it had been stopped.

Any "Pass" played before the end of the game will have to be recorded manually, as at present the program does not manage them.

<span id="page-8-1"></span><sup>&</sup>lt;sup>13</sup> Those methods are: computed spacing (based on the initial recognition of the grid) and projective spacing (computed by geometrical means only).

#### <span id="page-9-0"></span>5.4 Warnings in the moves' list

To make it easier the search for errors and other less serious problems possibly occurring during the analysis (such as a handicap wrongly declared or a a  $3/4$  moves' sequence to be verified), warnings are inserted by the program inside the moves' list, which are highlighted accordingly to their type. Such warnings will be displayed by placing the mouse on the related move and could be deleted either manually editing the move or, when redundant, by right-clicking and selecting the warning to be deleted.

A special warning may be added by the user by right-clicking either on a stone or on the move list, in order to advise the program not to remove it, should it be mistaken for a false positive at the start of the game under bad light conditions.

#### <span id="page-9-1"></span>5.5 Resuming of a previous analysis

It is possible to resume a previous analysis, already come to an end, if the user wishes to verify and correct any possible errors. This is possible for both live and recorded analyses. For this purpose a file, with extension  $VK$ , is saved at end of each analysis: the program can later open this file (using the filter "VideoKifu analyses" in the file browser window), which contains all the information needed to resume, starting from any move, that the user should click on the list on the right. The frame shown on the left, as well as the position on the centre will be synchronized accordingly. The analysis will resume from the selected move, after pushing the button  $\triangleright$ 

The video file analysed during the resume is specified in the VK file: should the first analysis have been performed on a recorded video, this file will be the one already analysed, should instead have been live, the file, in MP4 format, will be available in the "Destination directory"; this file is automatically saved by the program, and contains all the frames VideoKifu analysed during the game. The most powerful the PC used for the analysis, the most frames will be saved in the video (that will be saved at 6 FPS, although the actual speed could be different: before the beginning of the

analysis the value is changeable by means of the "Virtual FPS" control in the "Advanced options" tab).

It is also possible, should a live analysis crash (blackout, hardware failure and so on), resume it, once the problem has been solved, by choosing first the crashed analysis' VK file, as to resume it from the beginning, then forcing the video source to the webcam in use before restarting the analysis by means of the button  $\Box$ . If such were the case it will not be possible to repeat the analysis after the end unless the two (or more) MP4 video files automatically saved by the program are merged and used for this purpose from now on.

#### <span id="page-10-0"></span>5.6 Games broadcast

The moves detected during a game may be broadcast by means of a form that can be open by pushing either the relative button in the "Options" tab or the small "broadcast" icon in the main window's lower right corner.

#### <span id="page-10-1"></span>5.6.1 Broadcast on Pandanet IGS

In order to activate the broadcast you should start the GoPanda2 client (version strictly later than  $2.5.2-3$ ), login, choose the "Home" tab in the main window and start a broadcast by means of the button having the same name. Moves will be published on Pandanet IGS without any further user intervention until the end of the game, when it will be necessary to press "Resign" in order to terminate the broadcast.

#### <span id="page-10-2"></span>5.6.2 Broadcast on a private server

In order to activate the broadcast you should specify the folder where the templates are located; templates include HTML, JS and CSS files for the main index and single games. Each one of those files is initially included in the folder "vktv" of VideoKifu's package. The game's HTML files will be saved in the same folder.

For each game these resources may be created (and published):

 $\bullet$  the raw SGF file (compulsory);

- a static image of the latest position; unlike all the other options, this one automatically updates itself while the game is in progress: it will be necessary to manually reload the page only if the broadcast hangs on an empty or broken one;
- a basic editor (WGo.js<sup>[14](#page-11-1)</sup>): it allows to look through played moves and to add variations, nevertheless it can not save them;
- an advanced editor (maxiGos<sup>[15](#page-11-2)</sup>): it allows to add modifications and comments of any kind and to save them.

Should these files be published on a FTP server the complete absolute address of a pre-existing folder on such server should be specified, along with username and password needed to access it. After that it will become possible to send the requested files by means of the specific button and, should everything go smoothly, the button that will activate the broadcast will be enabled. Should there be any problems they will be exposed in the warnings' area.

Obviously it is possible to replace WGo.js and maxiGos with any other editor: the templates will need to be appropriately modified and any additional necessary file will have to be manually copied onto the FTP server.

The broadcast can be started or stopped at any time. At the end of the game the files created by VideoKifu could be manually edited (and possibly resent to the server).

#### <span id="page-11-0"></span>5.6.3 Meta-commands and parameters

The aforementioned models are HTML files, that may contain some metacommands managed by VideoKifu. The meta-commands' full list is shown in table [3](#page-12-0) at page [13.](#page-12-0) These are the optional parameters' possible settings:

<span id="page-11-1"></span><sup>14</sup> <http://wgo.waltheri.net/>

<span id="page-11-2"></span><sup>15</sup> <https://jeudego.org/maxiGos/index.php?lang=en>

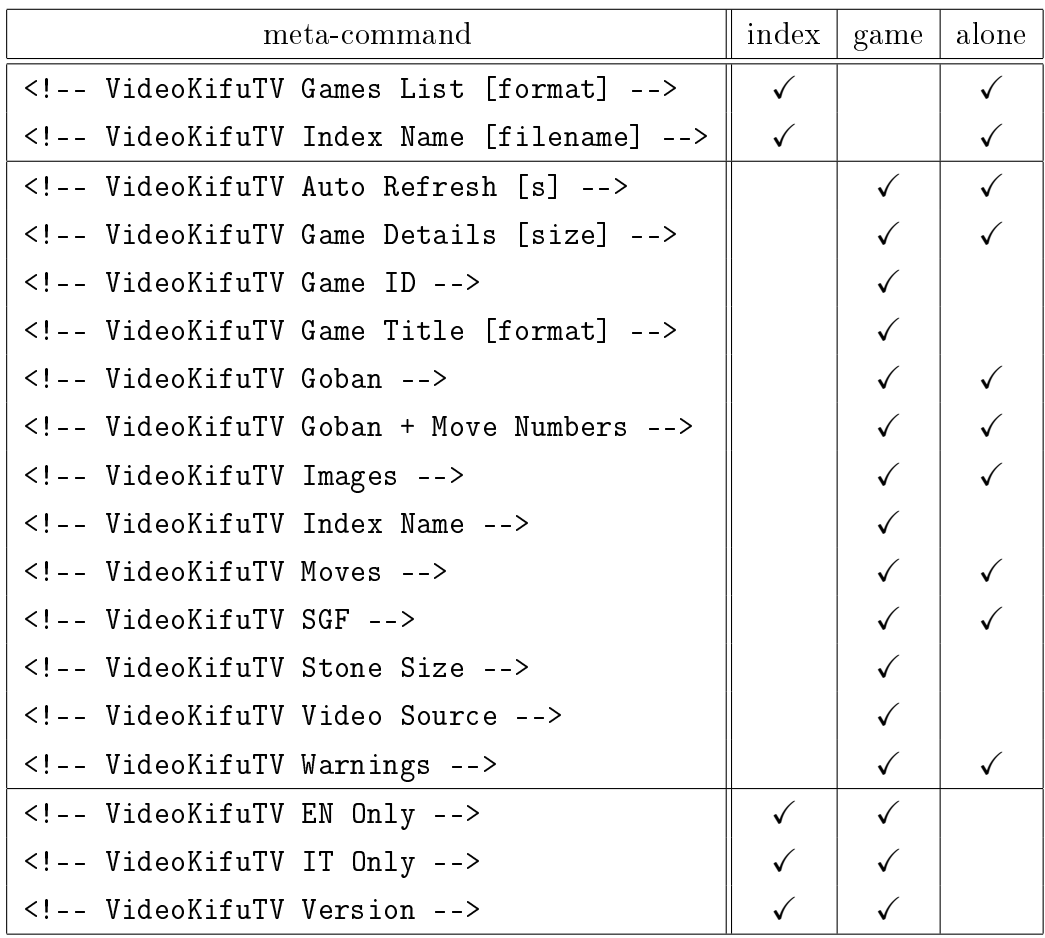

<span id="page-12-0"></span>Table 3: HTML meta-commands managed by VideoKifu.

Commands checked in the "index" column may be used in the game index template file, while those checked in the "game" column may be used in single games template file; commands checked in the "alone" column must be used "alone", without anything else on the same line (they will be replaced by suitable contents, keeping the indentation). Further info are in paragraph [5.6.3](#page-11-0) at page [12.](#page-11-0)

- format: format for the title of the game; it may contain any SGF property managed by VideoKifu,<sup>[16](#page-13-2)</sup> inside square brackets, and/or the property [Status] (live or deferred), [Links] (links to the created files), [Source] (name of the video source); the last two properties are required in the index file.
- filename: name of the index file to be created (default: index.html).
- s: seconds before automatic page refreshing.
- size: rules' details' dimension, expressed in any HTML measure unit (to omit rules' details the field must be left empty, keeping square parenthesis).

Warnings' background colours may be customised by setting the variables -errors-background and -warnings-background.

To understand how all the options work it is advisable to analyse the content of the files "vktv\vktv\_index.html" and "vktv\vktv\_game\*.html" included in VideoKifu's package.

## <span id="page-13-0"></span>6. How to uninstall

Close VideoKifu (if needed), delete its folder and any file created during its use. That will completely uninstall VideoKifu. :-(

If you had to install [Microsoft .NET Framework 4.8](https://dotnet.microsoft.com/en-us/download/dotnet-framework/net48) or the "Media Feature Pack" or a client for a smartphone or tablet, you may remove them through the usual "Add/Remove" applet of the Control Panel (be careful: they may be shared with other applications).

## <span id="page-13-1"></span>7. Feedback, suggestions, bug-reports

Any comments, suggestions and (most of all) bug-reports are welcome. Please use the eMail address [andrea.carta@mclink.it](mailto:andrea.carta@mclink.it?subject=VideoKifu-v1.5.2) or [mario@corsolini.net](mailto:mario@corsolini.net?subject=VideoKifu-v1.5.2)

<span id="page-13-2"></span><sup>16</sup> [BR], [BT], [DT], [EV], [GN], [HA], [KM], [OT], [PB], [PC], [PW], [RE], [RO], [RU], [TM], [WR], [WT].

It is advisable to specify "VideoKifu" in the subject field and to report the version of both the program and the operating system. While submitting an error it is also advisable to attach the last VK file (if available) saved by VideoKifu in the chosen "destionation directory".

VideoKifu is a multilingual application: contact us if you are willing to translate it into another language!

## <span id="page-14-0"></span>8. Release history

- Version  $1.5.2 -$  January 1<sup>st</sup>, 2023
	- Bug xed: ko stones not removed from the goban could trigger a series of fake captures.
	- Bug xed: image rotation and FPS value were not saved in the VK file.
	- Minor cosmetic changes and bug fixes.
- Version  $1.5.1 -$  January 1<sup>st</sup>, 2020
	- Added a "Rotation" tool in the "Options" tab.
	- Virtual FPS are now managed in the "Advanced options" tab.
	- Minor bug fixes.
- Version  $1.5.0 -$  August  $15^{th}$ , 2019
	- Added broadcast on Pandanet IGS.
	- Added capture of a Windows Form as live video feed.
	- Added a complete crop filter in the live feed settings.
	- Added a meta-command to show move numbers in the broadcast.
	- Added manual management of first the stone of the game.
	- Improved management of warnings of false positives and false negatives.
	- Improved recognition of nigiri and game's end.
	- Improved game's broadcast via FTP.
- Version  $1.4.1 -$  June  $21^{st}$ , 2019
	- Improved recognition of sequences of three or four contemporaneous stones.
	- Downgraded Emgu CV to v3.4.1: subsequent versions mismanaged the cameras.
- Version  $1.4.0 -$  May  $26^{th}$ ,  $2019$ 
	- Added resuming of a live analysis.
	- Added new meta-commands, parameters and options for online broadcast.
- Version  $1.3.1 -$  January  $19^{th}$ , 2019
	- Improved automatic grid tracking in the end game.
	- Improved detection of stone's colour and reduced false positives.
	- Bug xed: initial manual calibration had sometimes to be repeated.
	- Bug xed: sometimes manual calibration could use projective spacing only.
- Version  $1.3.0 -$  January  $2^{nd}$ , 2019
	- ⊙ Added the tab "Advanced options" (to be used with due caution).
	- Added management of warnings in moves' list by means of mouse's right clicks.
	- Added a button to evaluate game's score, whose accuracy has been improved.
	- Added a control to enable/disable automatic grid tracking.
	- Added a button to save game analysis at any time.
	- Modified online broadcast: it is now possible to create HTML files without publishing them.
	- Bug xed: starting the analysis with manual tracking hindered online broadcast.
	- Bug xed: handicap games were not managed when resuming a previous analysis.
	- Bug xed: after a manual edit, deferred analyses did not restart from the last processed frame.
- Bug xed: after a manual calibration sometimes automatic grid tracking was disabled.
- Minor cosmetic changes.
- Version  $1.2.0$  September  $13<sup>th</sup>$ , 2018
	- Added recognition of nigiri and (approximatively) of game's end.
	- Added various levels of enlargement of video stream's image.
	- Added analysis with all-manual grid location and tracking.
	- Bug xed: sometimes manual calibration could freeze the program.
- Version  $1.1.0$  August  $8^{th}$ , 2018
	- Added analysis of already started games.
	- Added asynchronous tracking of grid position in the end game.
	- ⊙ Added a button "Publish current position" to the "Manage broadcast" window.
	- Added an indicator for the number of processed frames per second.
	- Improved management of warnings, whose list is now included in the SGF file.
	- o Bug fixed: saved videos could be broken or reset in case of interruption of the video feed.
	- Bug xed: using IP Webcam the camera list was not correctly updated; furthermore, neither the VK file nor the address of the last used camera were saved.
	- Bug fixed: it was not possible to check broadcast settings' modi fications on the fly.
	- Minor cosmetic changes.
- Version  $1.0.0 -$  May  $28^{th}$ , 2018
	- Added asynchronous detection of stones.
	- Added asynchronous tracking of grid position (not in end game).
	- Added management of IP cameras' video feeds.
	- Added some kind of moves' editing by right-clicking on goban pictures.
	- Added online broadcast of detected moves.
- Added "Unsharp mask" filter.
- Added image cropping for live video frames.
- Added an icon to notify if the grid is too close to the frames' edges.
- Added rules' editing even during the analysis.
- Added warnings generated during the analysis to the SGF le.
- Improved ko detection, with rules violations' notication.
- Improved notications of uncertain situations.
- $\circ$  Modified  $\langle F2 \rangle$  key's function: it activates moves' list editing (to open the "About VideoKifu" window use  $\langle \text{Ctrl}\rangle + \langle \text{FI}\rangle$  instead).
- Bug xed: handicap stones were not counted correctly after a manual moves' editing.
- o Bug fixed: "Swap stones' colour..." button often wrongly set stone's colours.
- Version  $0.9.9$ demo July  $14^{\text{th}}$ , 2017
	- First public release (demo version).

## <span id="page-17-0"></span>9. Acknowledgements

Thanks to the authors of OpenCV,<sup>[17](#page-17-1)</sup> Emgu CV,<sup>[18](#page-17-2)</sup> WGo.js<sup>[19](#page-17-3)</sup> and maxiGos.<sup>[20](#page-17-4)</sup>

Most of the icons used in VideoKifu belong to the collections: Must Have by VisualPharm,<sup>[21](#page-17-5)</sup> Oxygen by Oxygen Team,<sup>[22](#page-17-6)</sup> Sleek XP Basic by Hopstarter (Jojo Mendoza),<sup>[23](#page-17-7)</sup> Network Set 1 by DevCom<sup>[24](#page-17-8)</sup> and Farm-Fresh by FatCow Web Hosting.<sup>[25](#page-17-9)</sup>

Moreover, thanks to all the people who helped with ideas and valuable suggestions, particularly: Dani Ferrari for his advice on the stone recognition

<span id="page-17-3"></span><sup>19</sup> <http://wgo.waltheri.net/>

<span id="page-17-2"></span><span id="page-17-1"></span><sup>17</sup> <https://opencv.org/>

<sup>18</sup> <https://www.emgu.com/>

<span id="page-17-4"></span><sup>20</sup> <https://www.jeudego.org/maxiGos/index.php?lang=en>

<span id="page-17-5"></span><sup>21</sup> <https://www.visualpharm.com/>

<span id="page-17-6"></span><sup>22</sup> <http://www.oxygen-icons.org/>

<span id="page-17-7"></span><sup>23</sup> <https://hopstarter.deviantart.com/>

<span id="page-17-9"></span><span id="page-17-8"></span><sup>24</sup> <https://www.devcom.com/>

<sup>25</sup> <https://www.fatcow.com/free-icons>

algorithm, Hyun-Soo Park[26](#page-18-0) (and coworkers) for his works on a static scorecounting algorithm, as well as the beta testers!

And, obviously, thanks to Laura and EmmeTi!!

Well, that's all about it, happy playing!!!

<span id="page-18-0"></span><sup>&</sup>lt;sup>26</sup> Department of Computer Information Technology, Kyungdong College of Techno-Information, 224-1, Buho, Hayang, Kyungpook, Korea.